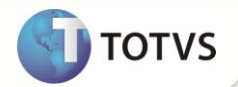

# **Código de Cliente Estrangeiro**

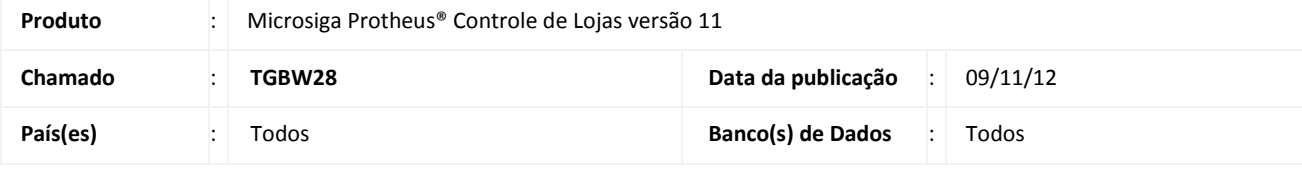

### Importante

Esta melhoria depende de execução do *update* de base **UPDLOJ38,** conforme **Procedimentos para Implementação**.

Implementada melhoria na rotina **Clientes (MATA030)** com o ajuste no campo **RG/Ced. Estr(A1\_PFISICA**), que permite efetuar a geração do código do cliente, para clientes que não possuem CPF/CNPJ (Exemplo:Cliente Estrangeiro).

### Importante

Para viabilizar esta melhoria, é necessário que já tenha aplicado a atualização referente à **Configuração do PAF-ECF com o Processo SIGALOJA Off-Line.**

#### **PROCEDIMENTOS PARA IMPLEMENTAÇÃO**

Antes de executar o **UPDLOJ38** é imprescindível:

- a) Realizar o *backup* da base de dados do produto que será executado o **UPDLOJ38** (diretório \**PROTHEUS11\_DATA\DATA)** e dos dicionários de dados **SXs** (diretório **\PROTHEUS11\_DATA\SYSTEM**).
- b) Os diretórios acima mencionados correspondem à **instalação padrão** do Protheus, portanto, devem ser alterados conforme o produto instalado na empresa.
- c) Essa rotina deve ser executada em **modo exclusivo**, ou seja, nenhum usuário deve estar utilizando o sistema.
- d) Se os dicionários de dados possuírem índices personalizados (criados pelo usuário), antes de executar o compatibilizador, certifique-se de que estão identificados pelo *nickname*. Caso o compatibilizador necessite criar índices, irá adicioná-los a partir da ordem original instalada pelo Protheus, o que poderá sobrescrever índices personalizados, caso não estejam identificados pelo *nickname*.
- e) O compatibilizador deve ser executado com a **Integridade Referencial desativada\***.

# **Boletim Técnico**

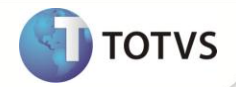

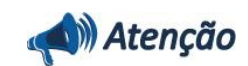

**O procedimento a seguir deve ser realizado por um profissional qualificado como Administrador de Banco de Dados (DBA) ou equivalente!** 

**A ativação indevida da Integridade Referencial pode alterar drasticamente o relacionamento entre tabelas no banco de dados. Portanto, antes de utilizá-la, observe atentamente os procedimentos a seguir:**

- i. No **Configurador (SIGACFG)**, veja se a empresa utiliza **Integridade Referencial**, selecionando a opção **Integridade/Verificação (APCFG60A)**.
- ii. Se **não** há **Integridade Referencial ativa**, são relacionadas em uma nova janela todas as empresas e filiais cadastradas para o sistema e nenhuma delas estará selecionada. Neste caso, **E SOMENTE NESTE**, não é necessário qualquer outro procedimento de ativação ou desativação de integridade, basta finalizar a verificação e aplicar normalmente o compatibilizador, conforme instruções.
- iii. Se **há Integridade Referencial ativa** em **todas** as empresas e filiais, é exibida uma mensagem na janela **Verificação de relacionamento entre tabelas**. Confirme a mensagem para que a verificação seja concluída, **ou**;
- iv. Se **há Integridade Referencial ativa** em **uma ou mais empresas**, que não na sua totalidade, são relacionadas em uma nova janela todas as empresas e filiais cadastradas para o sistema e, somente, a(s) que possui(em) integridade estará(rão) selecionada(s). Anote qual(is) empresa(s) e/ou filial(is) possui(em) a integridade ativada e reserve esta anotação para posterior consulta na reativação (ou ainda, contate nosso **Help Desk Framework** para informações quanto a um arquivo que contém essa informação).
- v. Nestes casos descritos nos itens **iii** ou **iv**, **E SOMENTE NESTES CASOS**, é necessário desativar tal integridade, selecionando a opção **Integridade/Desativar (APCFG60D)**.
- vi. Quando **desativada** a **Integridade Referencial**, execute o compatibilizador, conforme instruções.
- vii. Aplicado o compatibilizador, a **Integridade Referencial** deve ser **reativada**, **SE E SOMENTE SE** tiver sido desativada, através da opção **Integridade/Ativar (APCFG60)**. Para isso, tenha em mãos as informações da(s) empresa(s) e/ou filial(is) que possuía(m) ativação da integridade, selecione-a(s) novamente e confirme a ativação.

#### **Contate o Help Desk Framework EM CASO DE DÚVIDAS!**

1. Em **Microsiga Protheus® Smart Client**, digite **U\_UPDLOJ38** no campo **Programa Inicial**.

# Importante

Para a correta atualização do dicionário de dados, certifique-se que a data do compatibilizador seja igual ou superior a **08/11/12**.

- 2. Clique em **Ok** para continuar.
- 3. Ao confirmar é exibida uma mensagem de advertência sobre o *backup* e a necessidade de sua execução em modo exclusivo.
- 4. Clique em **Sim** para iniciar o processamento. O primeiro passo da execução é a preparação dos arquivos, conforme mensagem explicativa apresentada na tela.

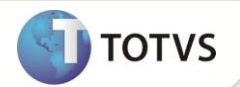

- 5. Será apresentada a mensagem: Deseja configurar a geração de código do cliente através do **CGC/CPF/Ced.Estr?**
- 6. Clique em **Sim** para habilitar.
- 7. Em seguida, é exibida a janela Atualização concluída com o histórico (*log*) de todas as atualizações processadas. Nesse *log* de atualização são apresentados somente os campos atualizados pelo programa. O *update*/compatibilizador cria os campos que ainda não existem no dicionário de dados.
- 8. Clique em **Gravar** para salvar o histórico (*log*) apresentado.
- 9. Clique em **Ok** para encerrar o processamento.

#### **ATUALIZAÇÕES DO COMPATIBILIZADOR**

- 1. Ajuste de **Campos** no arquivo **SX3 – Campos:**
	- Tabela SA1 Clientes

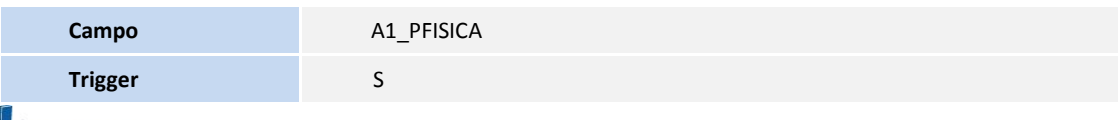

### Importante

O tamanho dos campos que possuem grupo pode variar conforme ambiente em uso.

#### 2. Criação de **Gatilhos** no arquivo **SX7 – Gatilhos**:

Tabela SA1 – Clientes

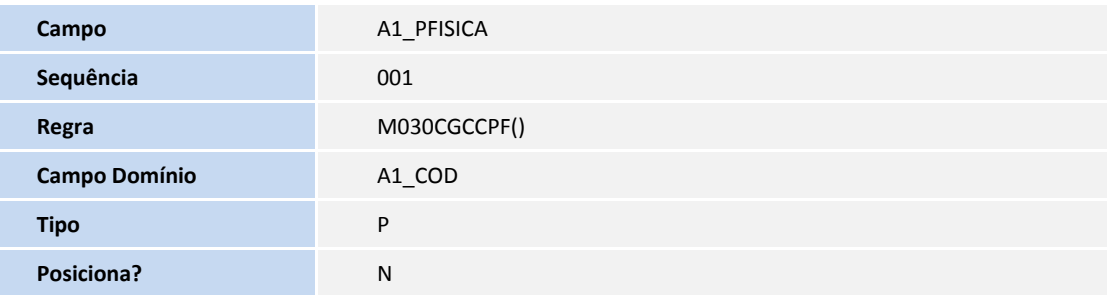

#### **PROCEDIMENTOS PARA UTILIZAÇÃO**

- 1. Em **Controle de Lojas (SIGALOJA)**, acesse **Atualizações / Cadastros / Clientes (MATA030).**
- 2. Efetue a inclusão de um cliente sem informar o **CPF/CNPJ(A1\_CGC).** Informe os dados no campo **RG/Ced.Estr (A1\_PFISICA).**

Observe que após preencher o campo **RG/Ced.Estr (A1\_PFISICA)** é gerado o código do cliente.

# **Boletim Técnico**

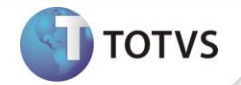

### **INFORMAÇÕES TÉCNICAS**

Tabelas Utilizadas **SA1** – Clientes. **Funções Envolvidas** MATA030 – Venda Assistida.

**Sistemas Operacionais** Windows®/Linux®